# **KOVGIS EVALD**

**EVALD** 

## **Üldplaneeringute menetlemise moodul**

Kasutusjuhend ametnikule V020420

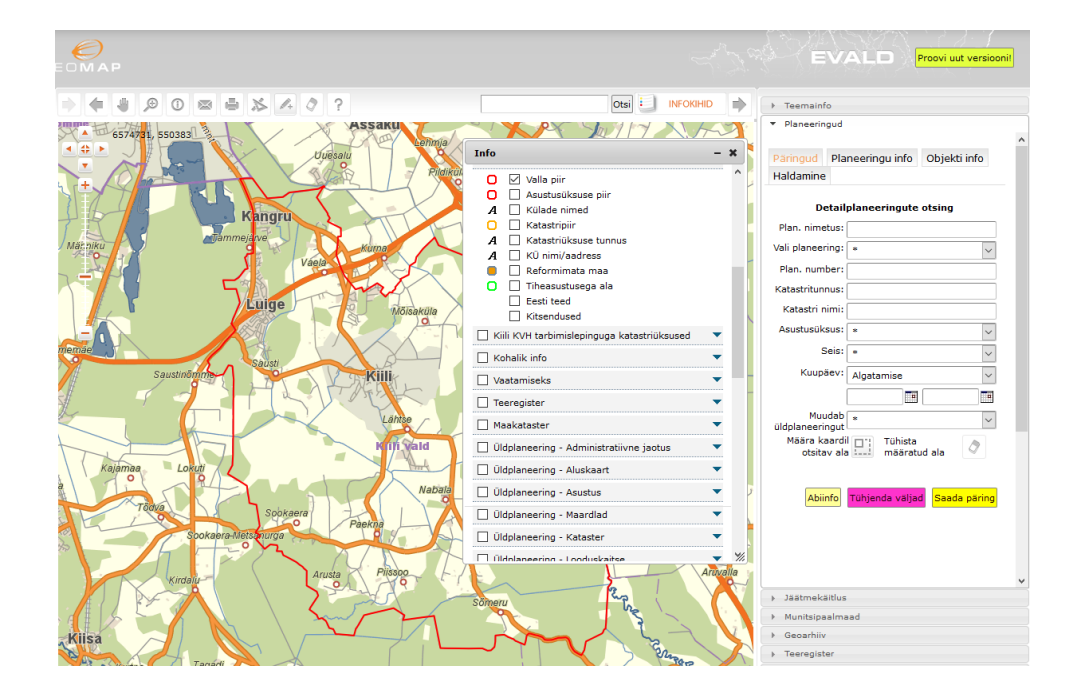

OÜ Geodata Arendus 2020

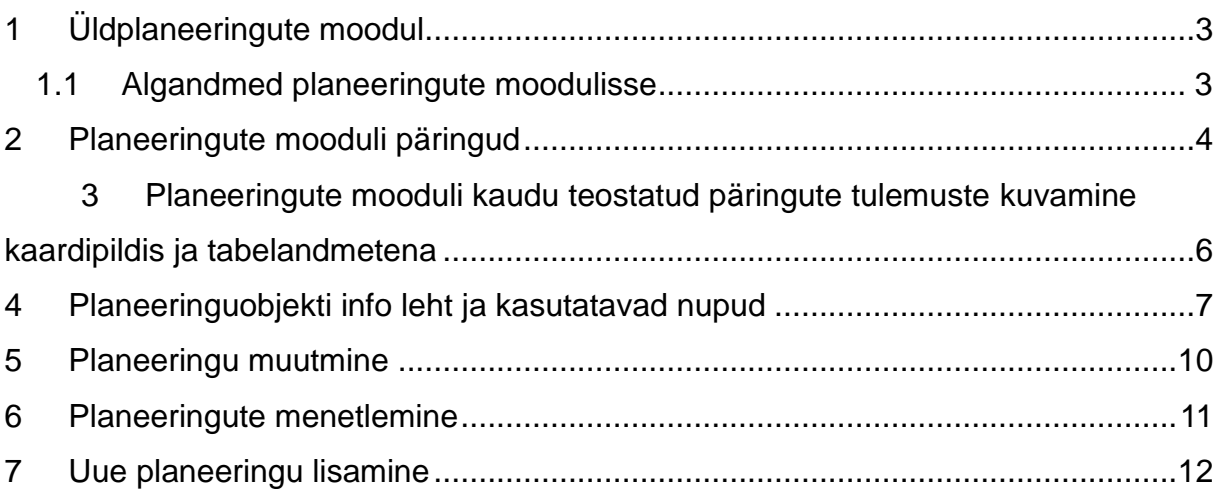

### <span id="page-2-0"></span>**1 Üldplaneeringute moodul**

Üldplaneeringute mooduli kasutamise peamisteks eesmärkideks on:

- omada selget ülevaadet kehtestatud ja menetluses olevate planeeringute kohta koos metaandmetega;
- teostada planeeringute menetlusprotsessi dokumenteerimist nii, et see on samaaegselt näha nii avalikus tsoonis (avalikustamiseks määratud ulatuses) kui ametnike tsoonis;
- võimaldada nii avaliku tsooni kui ametnike tsooni kasutajatel näha planeeringute menetlusprotsessi kulgu ka kaardipildis;
- võimaldada nii avaliku kui ametnike tsooni kasutajatel näha planeeringujooniste sisu "silmafailina" kaardipildis ilma spetsiaalseid eriprogramme soetamata
- võimaldada **ametnike tsoonis** mistahes planeeringu või planeeringute päringu tulemustele vastavad originaalfailid üles leida ja huvitatud osapoole jaoks \*.zip kujul kokku pakkida funktsiooni Kõik failid abil;
- võimaldada avalikku vaatesse määratud failidele täiendavat võimalust need failid siirdada KOV-i kodulehele koos planeeringu avavaatega
- võimaldada leida planeeringutega seotud arenduslepinguid ja teostada nende täitmise järelevalvet

Planeeringute moodulisse sisenemiseks valige moodulite valikust

v Üldplaneeringud

### <span id="page-2-1"></span>**1.1 Algandmed planeeringute moodulisse**

.

Algandmetena vajame kohalikult omavalitsuselt olemasolevate planeeringute andmeid süstematiseeritud kujul. Ideaalselt sobib väljavõte Maa-ameti planeeringute registrist, aga selleks võivad sobida väljavõtted ka muudest erialatarkvaradest. Uue kliendi puhul loeb algandmed sisse arendaja.

### <span id="page-3-0"></span>**2 Planeeringute mooduli päringud**

Üldplaneeringut on võimalik leida infopäringu nupu abil, kui parempoolsel paneelil on avatud Üldplaneeringute moodul. O on mõeldud osutatud punktiga seotud ja kuni 50 m raadiuses asuvate planeeringute kirjete kuvamiseks päringutulemi aknas.

Planeeringute moodulis saab objekte otsida nimetuse, planeeringu numbri, asustusüksuse, piirkonna ja/või menetluse seisundi (algatatud, vastuvõetud või kehtestatud) samuti ka algatamise, vastuvõtmise või kehtestamise otsuste kuupäevade järgi.

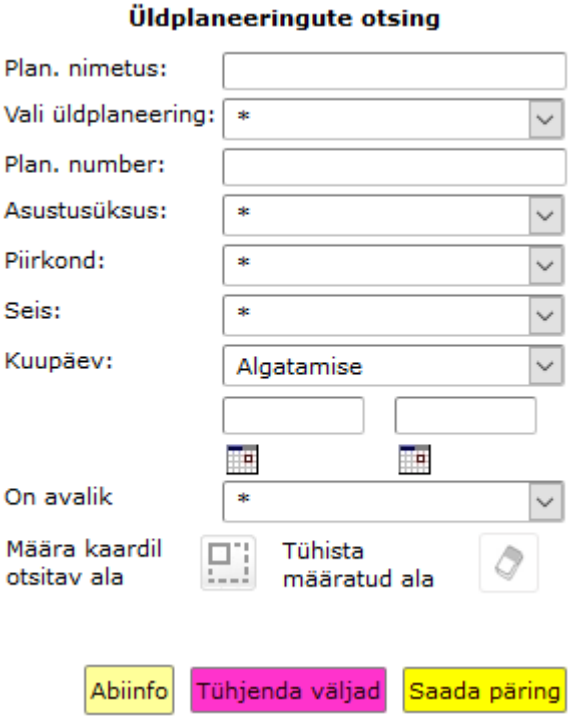

## **Väli** "Plan. nimetus" – piisab, kui sisestada nimetuse osa (nt "Vil") ning vajutada päringu teelesaatmiseks "Enter" klahvi ja otsingumootor pakub kõik võimalikud vasted.

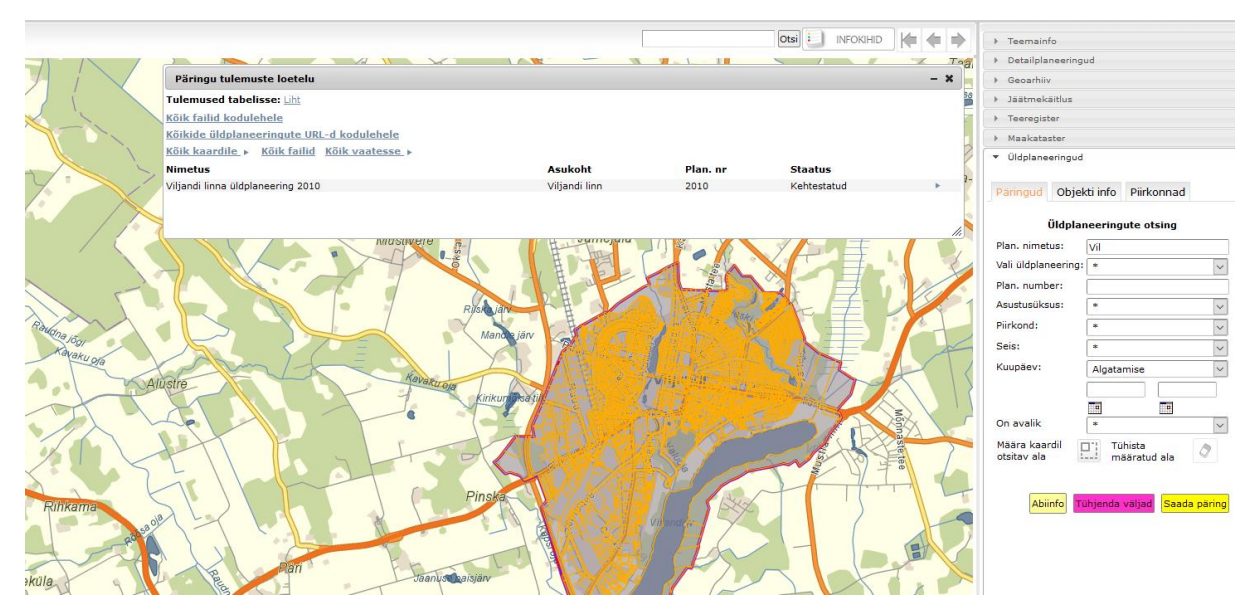

**Rippmenüü "Vali üldplaneering"** – annab kõigi planeeringute loetelu tähestikulises järjekorras.

**Väli** "Plan. number" – siia tuleb kopeerida planeeringu number täies ulatuses ning vajutada päringu teelesaatmiseks "Enter" klahvi.

**Rippmenüü – "Asustusüksus"** on võimalik kasutada planeeringuid eristava kriteeriumina neil klientidel (vallad), kellel on erinevaid asustusüksuseid.

**Rippmenüü – "Seis"** kajastab planeeringute menetlusseisundit. Päringufiltrite valikus on:

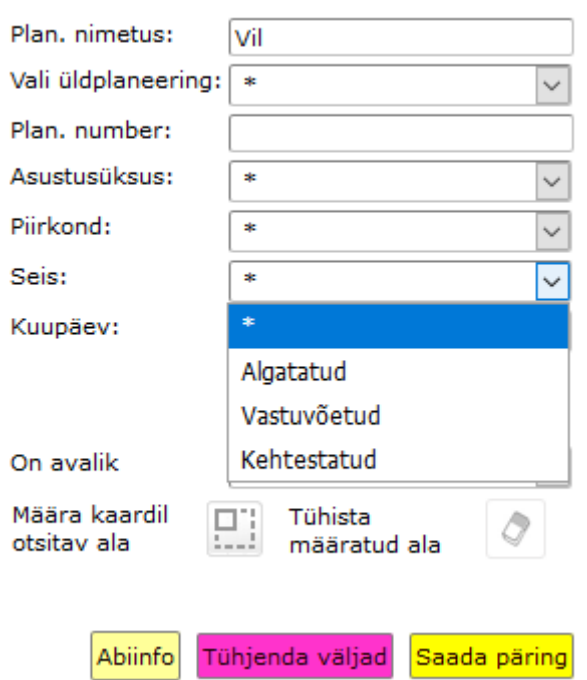

#### Üldplaneeringute otsing

**Rippmenüü "Kuupäev"** – annab võimaluse kõiki planeeringuid filtreerida, kas:

- Algatamise andmebaasi sisestatud planeeringu algatamise kuupäeva või;
- Vastuvõtmise andmebaasi sisestatud planeeringu vastuvõtmise kuupäeva või;
- Kehtestamise andmebaasi sisestatud planeeringu kehtestamise kuupäeva järgi;

Kuupäeva lahtrid saate täita kas kalendri abil või kuupäevi käsitsi sisestades nii, kuis konkreetsel juhul kiirem ja mugavam.

**Mingi konkreetse piirkonna päringufiltrina** soovitame aga hoopis kasutada Määra kaardil  $\boxed{1}$ , mille puhul joonistate ise huvipakkuva ala piiri ja teete nuppu Määra kaardil päringu. Ala joonistamise lõpetab vasaku hiireklahvi topeltklikk.

Päringu käivitamiseks täidetavalt väljalt on kõige lihtsam vajutada täitmise järgselt "Enter" klahvi. Samuti käivitab mistahes päringu <sup>Saada päring</sup> nupule vajutamine.

Otsingu tulemusi võib aknas ühekaupa lehitseda. Sellisel juhul kuvatakse kaardile valitud planeering ning parempoolsele objekti info lehele planeeringu andmestik.

### <span id="page-5-0"></span>**3 Planeeringute mooduli kaudu teostatud päringute tulemuste kuvamine kaardipildis ja tabelandmetena**

Valige moodulite valikust Üldplaneeringud, teostage päring ilma päringufiltreid rakendamata ja andke saadud tulemusele käsk  $\frac{160 \text{ k}}{200 \text{ k}}$  Sel juhul kuvatakse kõik leitu kaardile ning kaardivaate skaalat muudetakse nii, et kõik planeeringud oleksid ka nähtavad. Juhul, kui annate käsu **Köik kaardile > avanevad kaardipildis** planeeringud teie lahtioleva kaardipildi ulatuses ja ülejäänud jäävad vaatest välja. Kõik eeltoodud käsud toimivad ka mistahes päringufiltreid rakendades..

Oluliseks funktsiooniks on **Köik failid**, mis võimaldab ametnike tsoonis mistahes

päringu tulemustele vastavad menetlusdokumendid ja originaalfailid üles leida ja huvitatud osapoole jaoks \*.zip kujul kokku pakkida.

Kőik failid ▶ funktsionaalsuse edasiarendusena on moodulis olemas nupp Kõikide planeeringute URL-d kodulehele mille puhul on võimalik kopeerida omavalitsuse kodulehele planeeringute nimistu ja nende vastavad URL-d.

Samuti on **Kölk failid** funktsionaalsuse edasiarendusena loodud nupp Kõik failid kodulehele, mille abil saate kohe, kui olete mõne faili määranud nähtavaks avalikus tsoonis, määrata selle omavalitsuse kodulehele minevate failide nimekirja (nt olulisemad otsused: algatamisotsuse dokument, vastuvõtmise otsuse dokument ja kehtestamise otsuse dokument ning sellega seotud põhijoonised).

Päringu tulemusi on võimalik suunata põhjaliku andmekoosseisuga tabelisse. Tulemused tabelisse: Liht

Avaneb allolev koondtabel. Tabel on suur, sisaldab kogu menetluse protsessi, väljad on sorteeritavad üles-alla nooli kasutades.

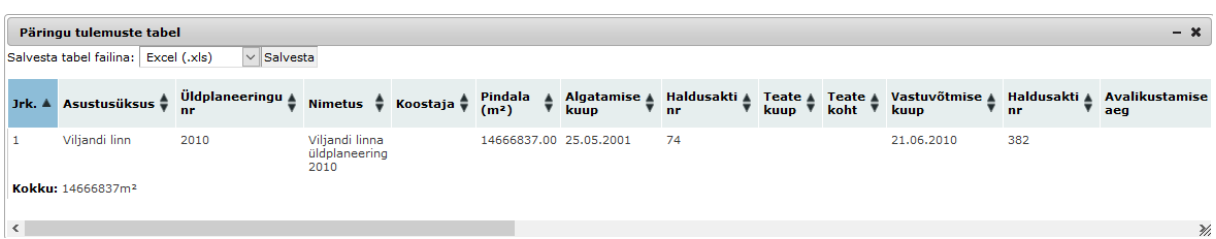

Vajadusel saab tabelis sisalduva info salvestada \*.xls. \*.xlsx või \*.csv formaadis faili, milles on seda lihtsam edasi töödelda.

### <span id="page-6-0"></span>**4 Planeeringuobjekti info leht ja kasutatavad nupud**

Üldplaneeringuobjekti infolehel kuvatakse parempoolsel paneelil planeeringu üldandmed, ning kokkuvõtvat infot menetluse käigust, vasakul kaardipildil ala ruumikuju.

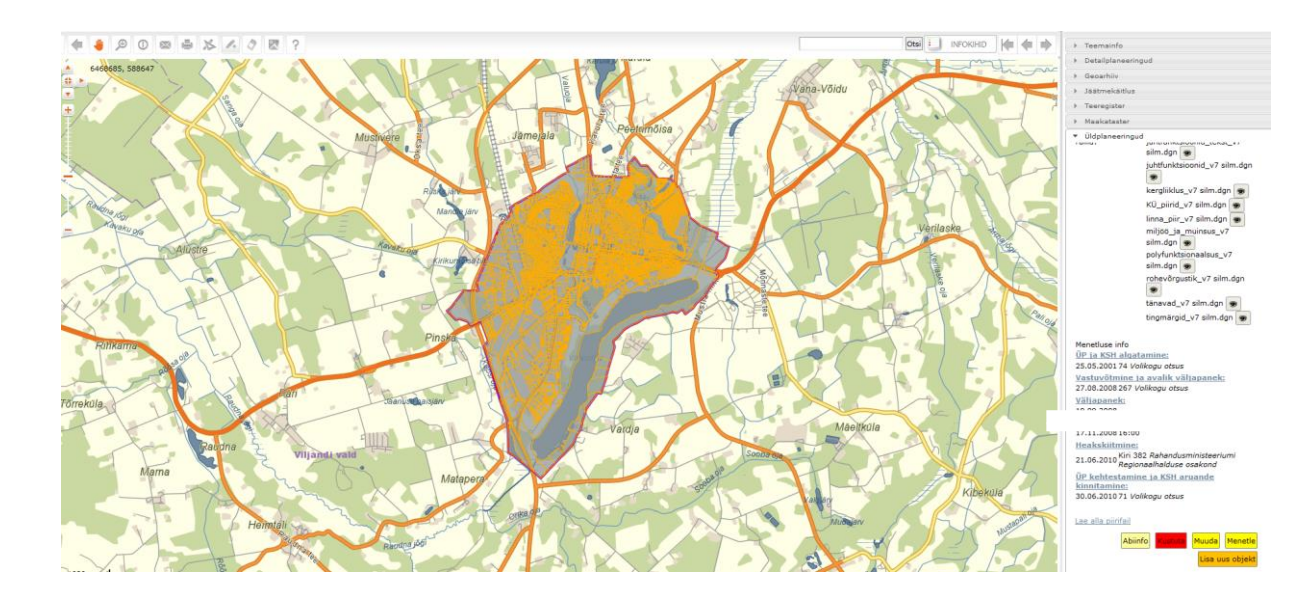

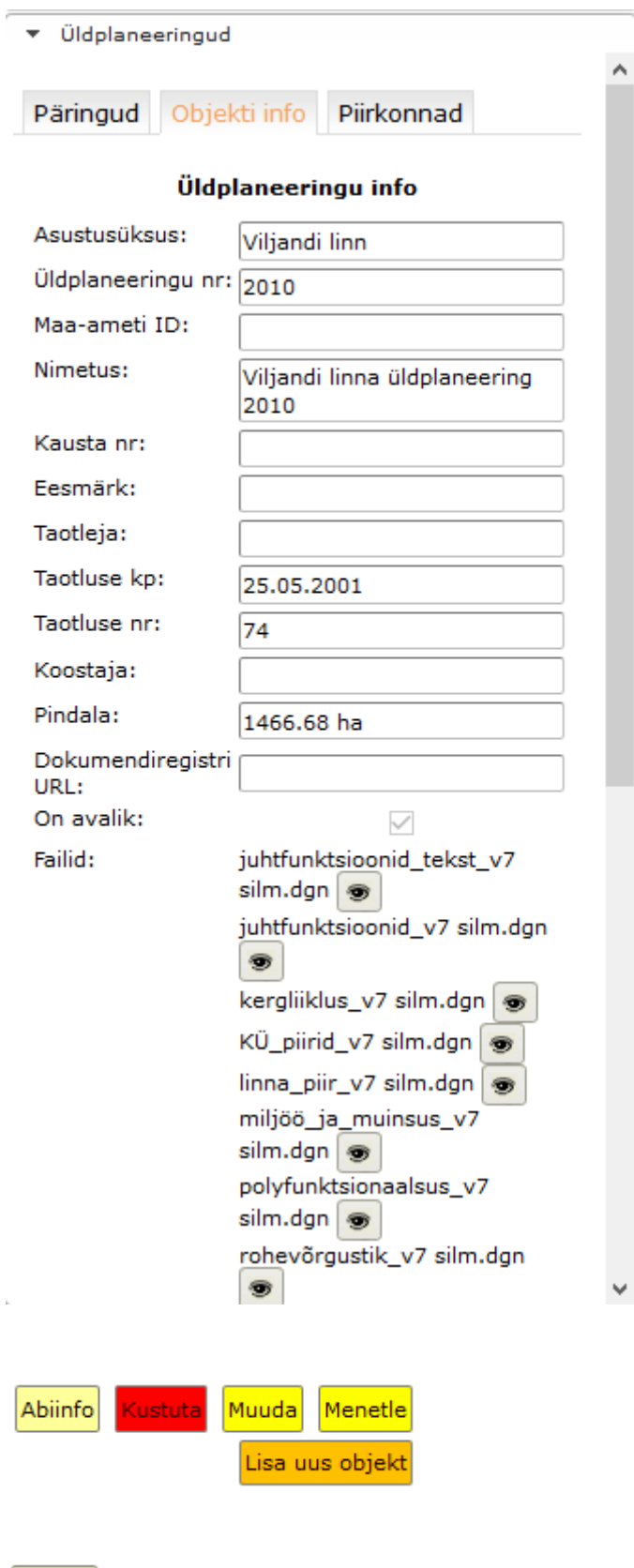

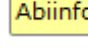

Abiinfo kuvab abiinfo lehe.

Kustuta võimaldab kogu planeeringu infosüsteemist kustutada.

Muuda võimaldab muuta üldplaneeringu andmeid, lisada faile või olemasolevaid kustutada

Menetle avab eraldi aknas üldplaneeringu menetlemise etapid

Lisa uus objekt võimaldab uue üldplaneeringu sisestamise alustamist.

### <span id="page-9-0"></span>**5 Planeeringu muutmine**

Planeeringu muutmise paneelilt saab redigeerida planeeringuga seotud infot.

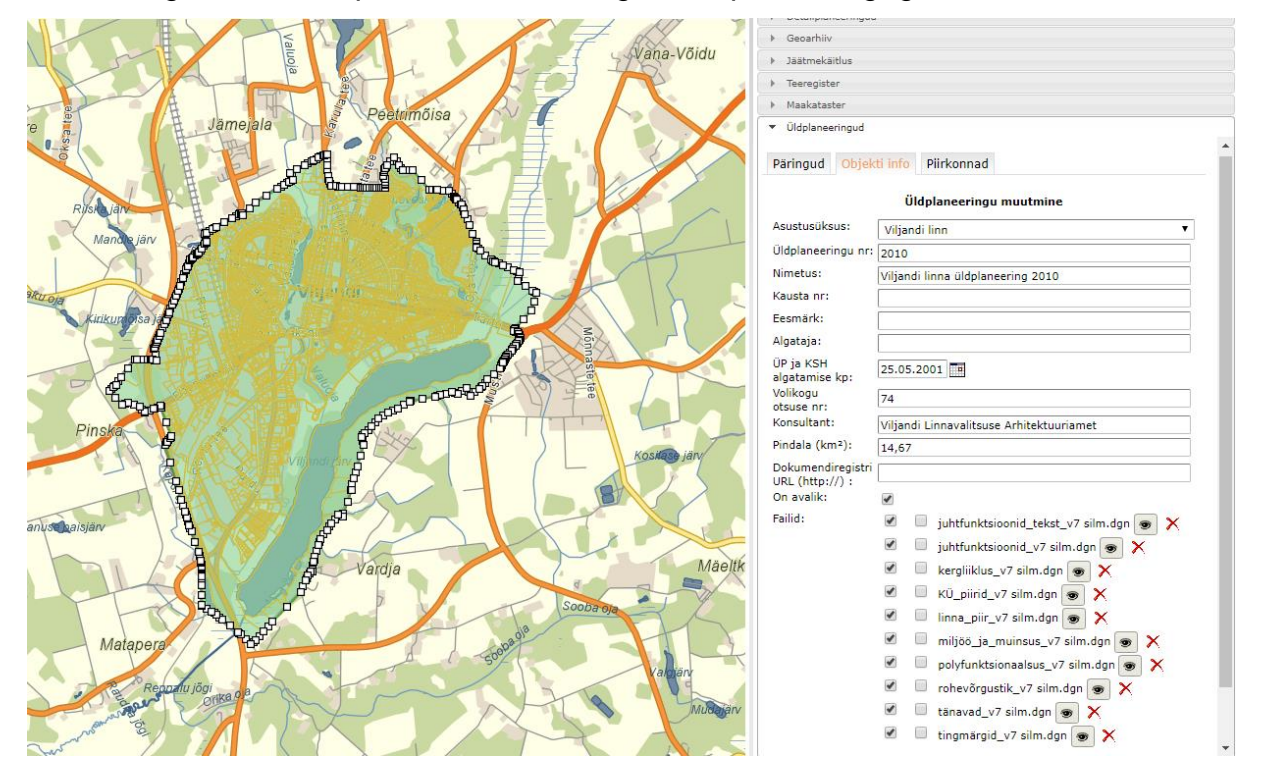

### **Nuppude funktsioonid**

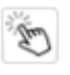

planeeringuala valik kaardilt katastriüksusena ;

abiinfo, juhendid;

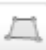

 $\gamma$ 

planeeringuala joonistamine kaardile;

piiri loomine laetavas piirifailis olevaid nurgapunktide koordinaate kasutades;

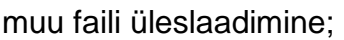

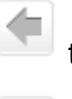

 $\mathbb{P}$ 

tagasi, muudatusi ei salvestata;

**E** muudatuste salvestamine;

### <span id="page-10-0"></span>**6 Planeeringute menetlemine**

Menetluse etapid avanevad eraldi aknas.

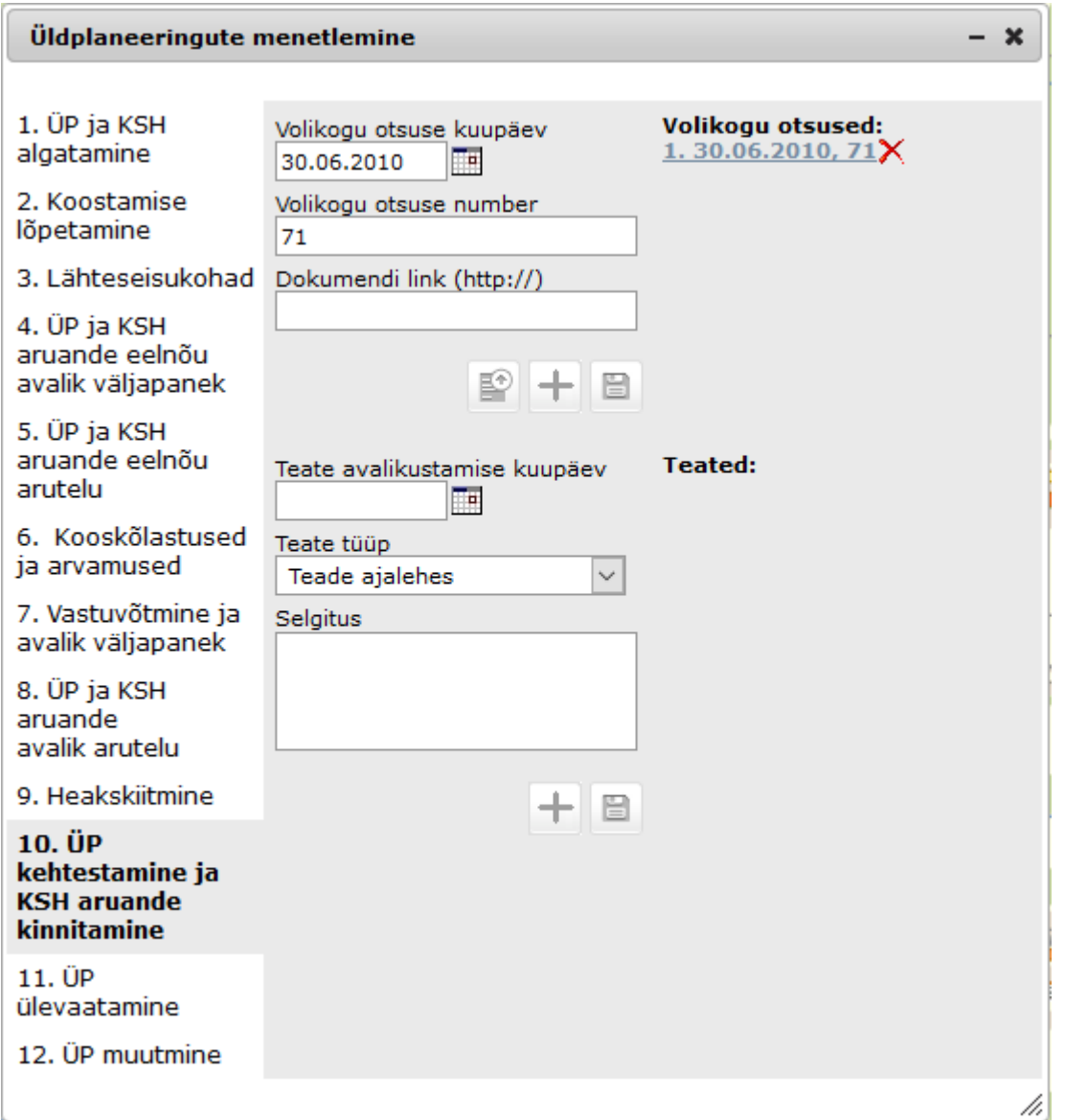

Iga etapi jaoks on eraldi alamaken vajalike sündmuste, dokumentide, failide infosüsteemi salvestamiseks.

Ekraani vasakul pool on etapi valik, keskel konkreetse etapi andmestiku

sisestamise aknad ning paremal pool info juba sisestatud andmete kohta. Juba sisestatud andmeid on võimalik näha menetluse info aknas, neid on võimalik ka punasele ristile vajutades kustutada.

### **Nuppude funktsioonid**

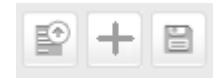

faili üleslaadimise võimalus – see võimalus tekib konkreetse etapi alla alles siis, kui vastaval menetlusetapil on täidetud kõige ülemine väli - kuupäev;

sündmuse, toimingu lisamine, - kui soovite teist või enamat samasugust sündmust, näiteks eskiisi arutelu või kooskõlastamist sisestada, siis kasutage nuppu **. Kui aga soovite olemasolevat sündmust muuta**, siis kirjutage

sündmuse väärtused väljades üle ning salvestage

salvestamine.

### <span id="page-11-0"></span>**7 Uue planeeringu lisamine**

Lisa uus objekt Planeeringu lisamise paneelil sisestatakse uue planeeringu andmed nupu kaudu.

Uue planeeringu lisamisel valige esimesest rippmenüüst asustusüksus, siis leitakse ja kuvatakse asustusüksuse asukoht ka kaardipildile ning planeeringuala asukohta on mistahes meetodil lihtsam määrata.

Planeeringuala on võimalik infosüsteemi sisestada:

- a) ala kaardile joonistades;
- b) ala tekitada nurgapunktide koordinaatide impordina failist;

Uue planeeringu lisamisel pakub süsteem vaikimisi automaatselt **järgmise vaba numbri**. Numbril võib olla eesliide, näiteks DP. Numbri mittesobimisel saab seda käsitsi muuta.